# **Datacolor MATCHPIGMENT**

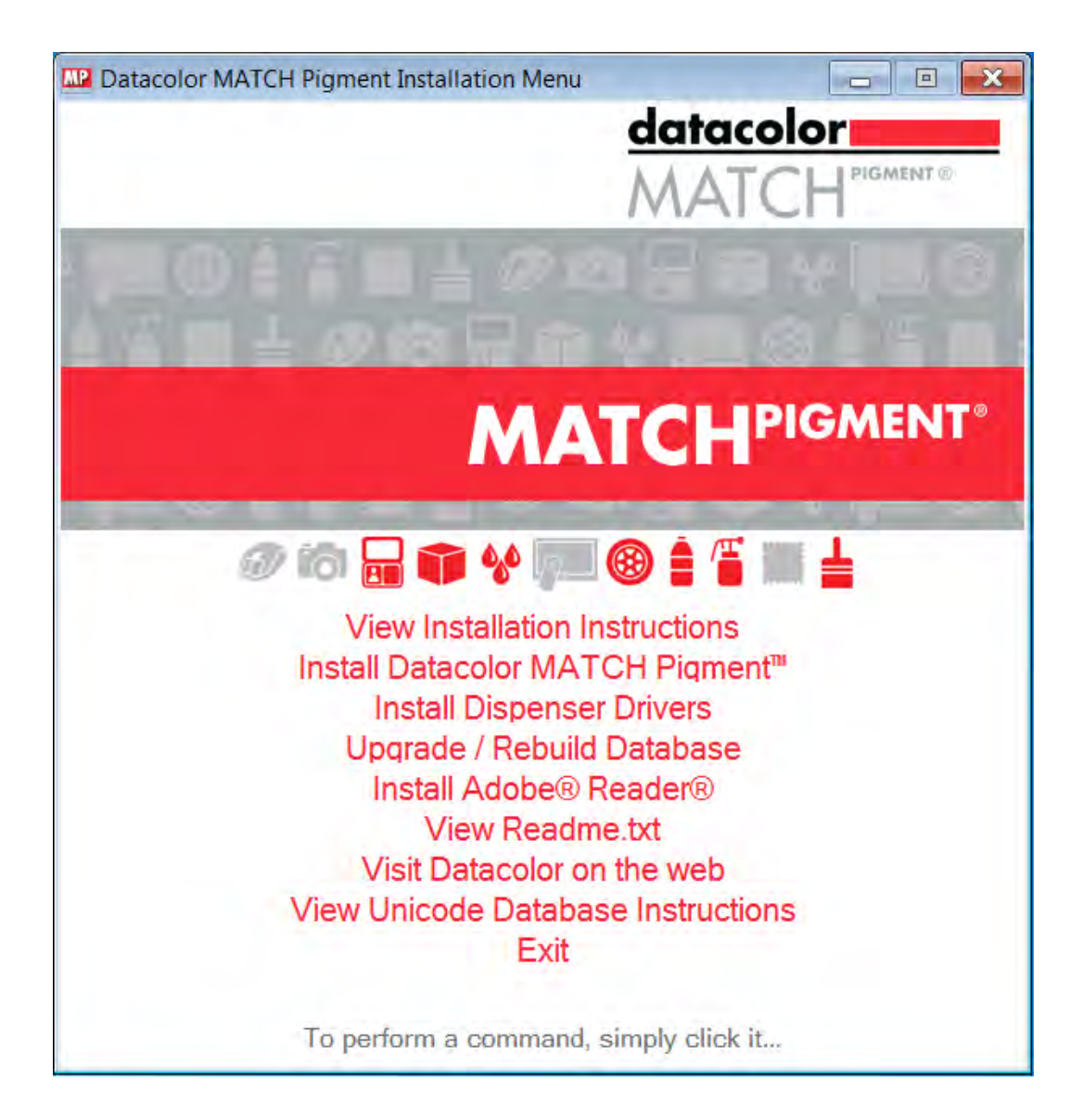

# **Installation Guide**

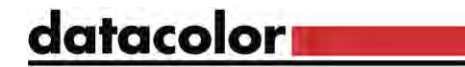

#### **Datacolor MATCHPIGMENT™ Stand-Alone Installation Guide**

All efforts have been made to ensure the accuracy of the information presented in this format. However, should any errors be detected, Datacolor appreciates your efforts to notify us of these oversights.

Changes are periodically made to this information and are incorporated into forthcoming versions. Datacolor reserves the right to make improvements and/or changes in the product(s) and/or program(s) described in this material at any time.

© 2017 Datacolor. Datacolor, SPECTRUM and other Datacolor product trademarks are the property of Datacolor.

Microsoft and Windows are either registered trademarks of Microsoft Corporation in the United States and/or other countries.

To obtain information on local agents, contact either of the offices listed below, or visit our website at www.datacolor.com.

#### **Support Questions?**

If you need help with a Datacolor product, please contact one of our top-rated technical support teams located around the world for your convenience. You can find contact information below for the Datacolor office in your area.

#### **Americas**

+1.609.895.7465 +1.800.982.6496 (toll-free) +1.609.895.7404 (fax) NSASupport@datacolor.com

#### **Europe**

+41.44.835.3740 +41.44.835.3749 (fax) EMASupport@datacolor.com

#### **Asia Pacific**

+852.2420.8606 +852.2420.8320 (fax) ASPSupport@datacolor.com

Or Contact Your Local Representative

Datacolor has representatives in over 60 countries. For support, visit [http://industrial.datacolor.com/support.](http://industrial.datacolor.com/support)

Manufactured by Datacolor 5 Princess Road Lawrenceville, NJ 08648 1.609.924.2189

Committed to Excellence. Dedicated to Quality. Certified to ISO 9001 in Manufacturing Centers Worldwide.

## **Contents**

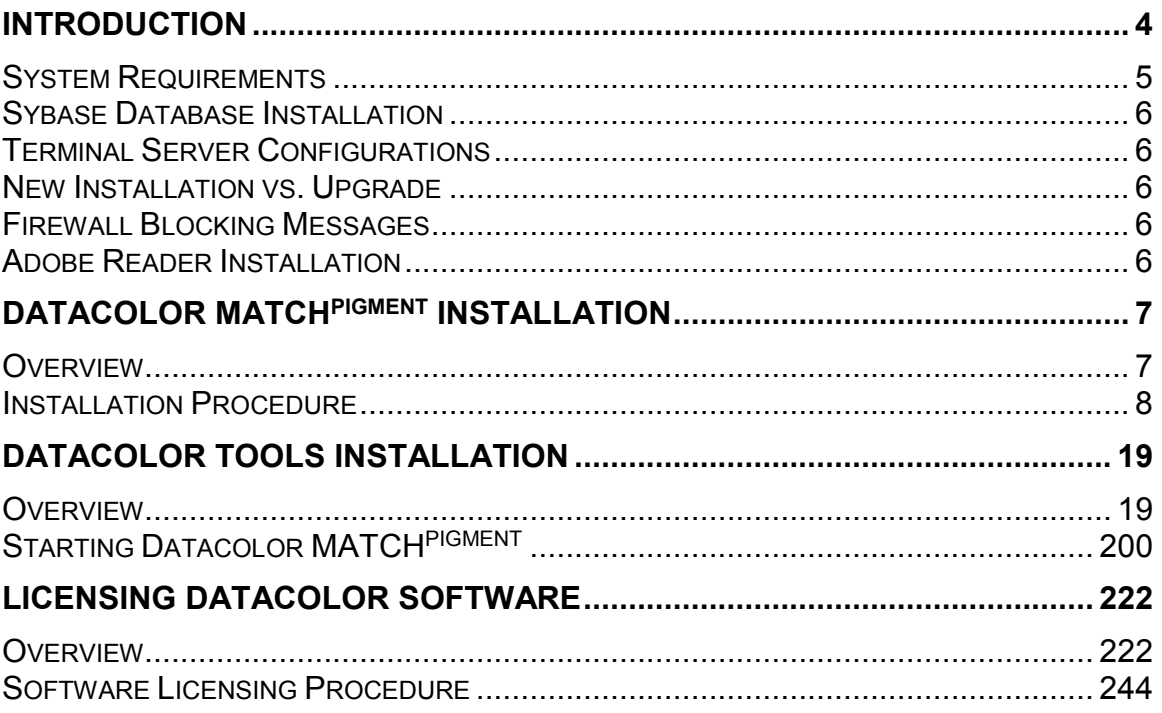

## **Introduction**

This document will provide information on how to install Datacolor Match Pigment on a new system or as an upgrade for an existing installation.

This document is for stand-alone computer systems.

### **The installation procedure includes the following steps:**

#### • **Installation of Sybase Database Management Software**

Sybase is a database management system that is required to run Datacolor software. You will need the DVD labeled "Sybase" to begin the installation process. Sybase V12.0.1.3994 must be installed **before** installing or updating Datacolor Match Pigment.

#### • **Installation of Datacolor MATCHPIGMENT**

The Datacolor Match Pigment program is on a separate DVD and must be installed **after** installing Sybase.

#### • **Installation of Datacolor TOOLS**

The Datacolor TOOLS program is on a separate CD and should be installed after installing Datacolor Match Pigment. Please refer to the Datacolor TOOLS installation instructions located on the TOOLS CD.

#### • **Software License Validation**

Datacolor Match Pigment will run in a demo mode for 14 days. You will need to validate your software license during the demo period.

## **System Requirements**

The system requirements shown below are the minimum and recommended configuration to ensure effective operation of the Datacolor MATCHPIGMENT software in a stand-alone configuration.

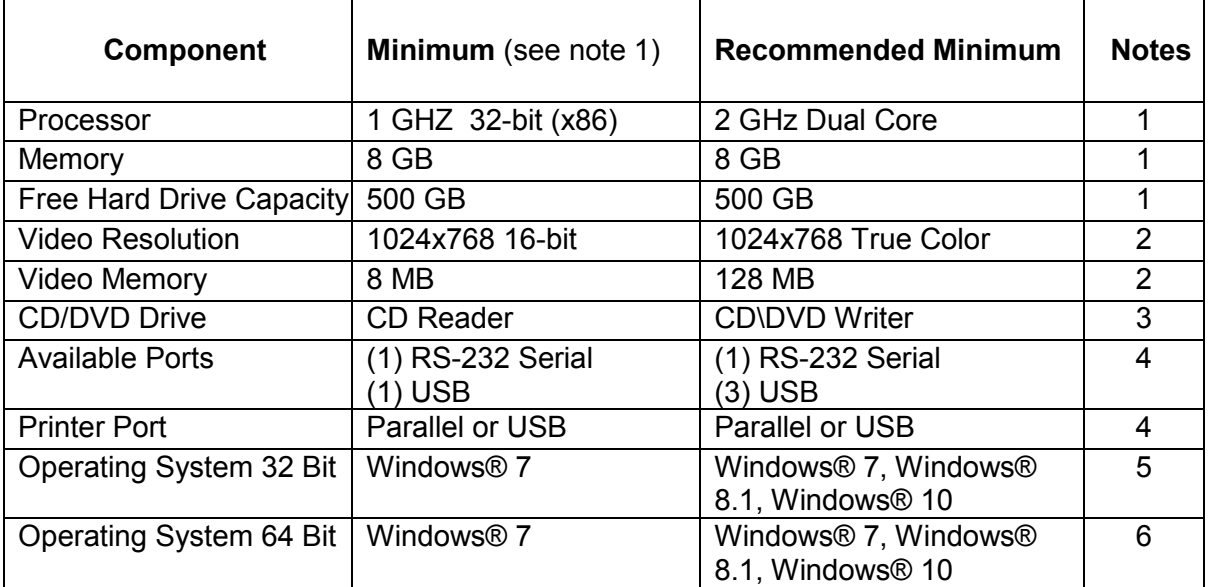

Notes:

1) Minimum system configurations may limit performance, data capacity and operation of some features. Faster processor, more memory and faster hard drives will significantly enhance performance.

2) Accurate on-screen color display requires monitor calibration and true-color video mode.

3) Datacolor MATCH PIGMENT™ is supplied on three standard 12 cm, 650MB capacity compact discs. Recommend a CD or DVD writer for data backup and file transfer from stand-alone systems.

4) Datacolor spectrophotometers use either an RS-232 Serial or USB connectors.

Datacolor Spyder™ requires a universal serial bus (USB) connection. Printer port

requirements (Parallel or USB…) depend on the specific printer selected.

5) Microsoft Windows® Vista® and Windows 7 are fully supported for new installations. Help file may require specific installation and configuration, contact Datacolor support for instructions or latest details.

6) Windows 64 bit operating system is supported. Datacolor programs are 32 bit but will run on a 64 bit computer.

#### **Please contact Datacolor for Terminal Server hardware and software requirements.**

## **Sybase Database Installation**

Sybase is a database management system that is required to run Datacolor software. Sybase V12 must be installed **before** installing or updating Datacolor Match Pigment.

*For step-by-step instructions, see the Installation Instructions found on the installation menu of the SYBASE DVD. To view a PDF version, browse to the folder "Documents" on the SYBASE DVD and select the file "Sybase Installation Guide.pdf".*

## **Terminal Server Configurations**

*For information on installing Datacolor Match Pigment on a terminal server, please see the Installation Instructions found on the installation menu of the SYBASE DVD. To view a PDF version, browse to the folder "Documents" on the SYBASE DVD and select the file "Sybase Installation Guide.pdf".*

## **New Installation vs. Upgrade**

When preparing to upgrade your system, we strongly recommend the following:

- Restart the system before you begin the upgrade. *This is especially important if you are running a previous release of Datacolor MATCHPIGMENT .* This is done to clear the memory of any modules that might interfere with the program upgrade.
- Store the data on the Datacolor TOOLS desktop before you begin the upgrade. *See also Datacolor TOOLS User Guide, Appendix for a list of all files that should be backed up prior to performing an upgrade.*

## **Firewall Blocking Messages**

If you have enabled a firewall on the system, you may see a Windows Security dialog box on several occasions during the installation.

You must click **Unblock** to continue the installation.

### **Adobe Reader Installation**

To view and print any Datacolor User Guide or PDF document, you must have installed *Adobe Reader.* To install Adobe Reader, click on the Install Adobe Reader button on the installation menu.

## **Viewing Datacolor MATCHPIGMENT User's Guide**

Once Adobe Reader is installed, you can view the Datacolor MATCH<sup>PIGMENT</sup> User's Guide. It is located on the program CD in the root directory, and is in a PDF file format (Datacolor MATCHPIGMENT User Guide.PDF).

## **Datacolor MATCHPIGMENT Installation**

## **Overview**

The Datacolor MATCHPIGMENT product includes both Datacolor MATCHPIGMENT and Datacolor TOOLS. These are two separate programs contained on two separate DVDs. *Please follow these instructions, to insure successful installation of Datacolor MATCHPIGMENT and Datacolor TOOLS.*

#### **NOTE**

If Sybase V12 is not installed on the system you cannot complete the installation of Datacolor MATCHPIGMENT or Datacolor TOOLS.

#### **Before You Begin**

- Microsoft Windows<sup>®</sup> should be properly installed on your computer.
- You must have Windows Administrator rights to install this software.
- **Restart the system before installing the software.** This removes any memory-resident modules that may interfere with the installation, and is especially important if you have been running a previous version of Datacolor MATCH<sup>PIGMENT</sup>.
- Install Sybase V12 database management software.
- Close all other programs that are running.
- Have all program installation DVDs readily available.
- Install Datacolor MATCHPIGMENT *before* installing Datacolor TOOLS.

## **Installation Procedure**

To install Datacolor MATCHPIGMENT:

1. Place the Datacolor MATCHPIGMENT DVD into the DVD drive.

When launching the program installation, the program displays two prompts that require a response:

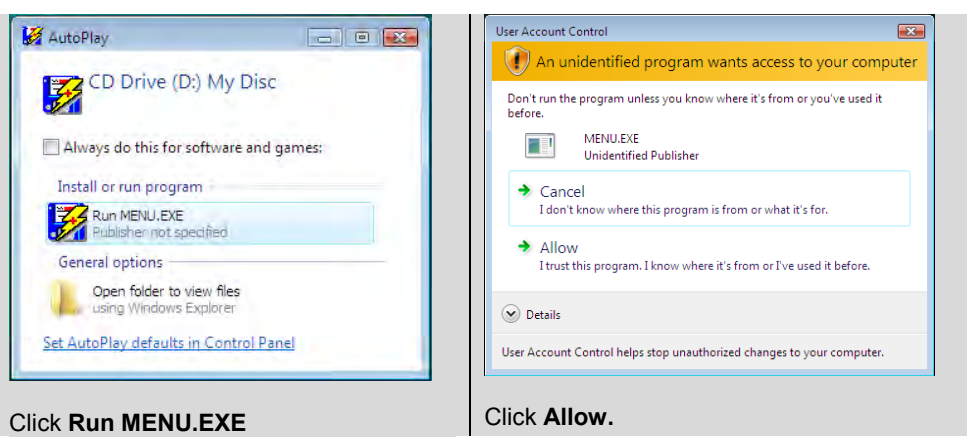

The Datacolor MATCHPIGMENT installation menu should appear automatically:

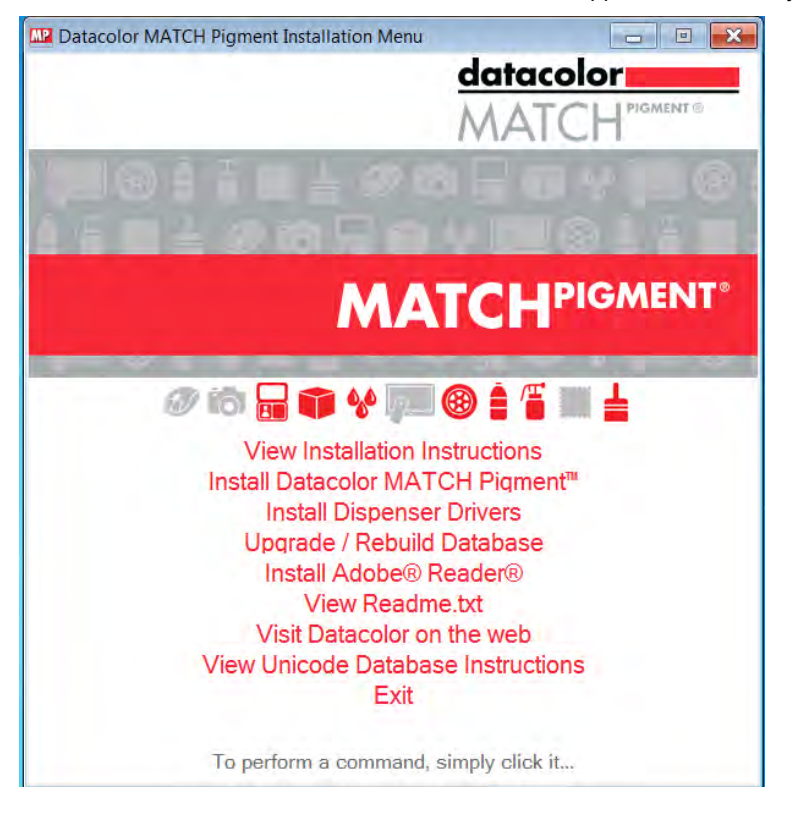

If you do not see the Datacolor MATCHPIGMENT installation menu, do the following:

- Click the **Start** button.
- From the Start menu, choose Run.
- In the Run dialog box, type **D:\MENU** and click OK.

#### **NOTE**

If your CD drive is a letter other than D, use that letter in the dialog box.

2. Click on I**nstall Datacolor MATCHPIGMENT** .

The Datacolor MATCH<sup>PIGMENT</sup> installation will prompt you to select a language:

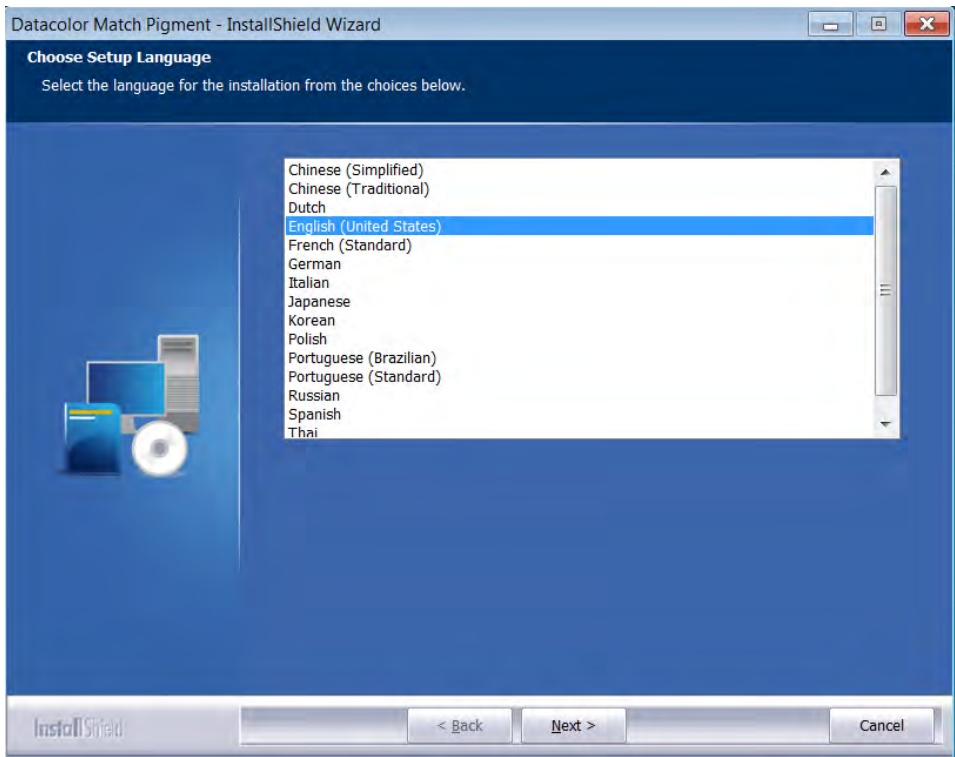

3. Select the appropriate language, and click **Next**. The Installation will begin and then the Installation Wizard will display:

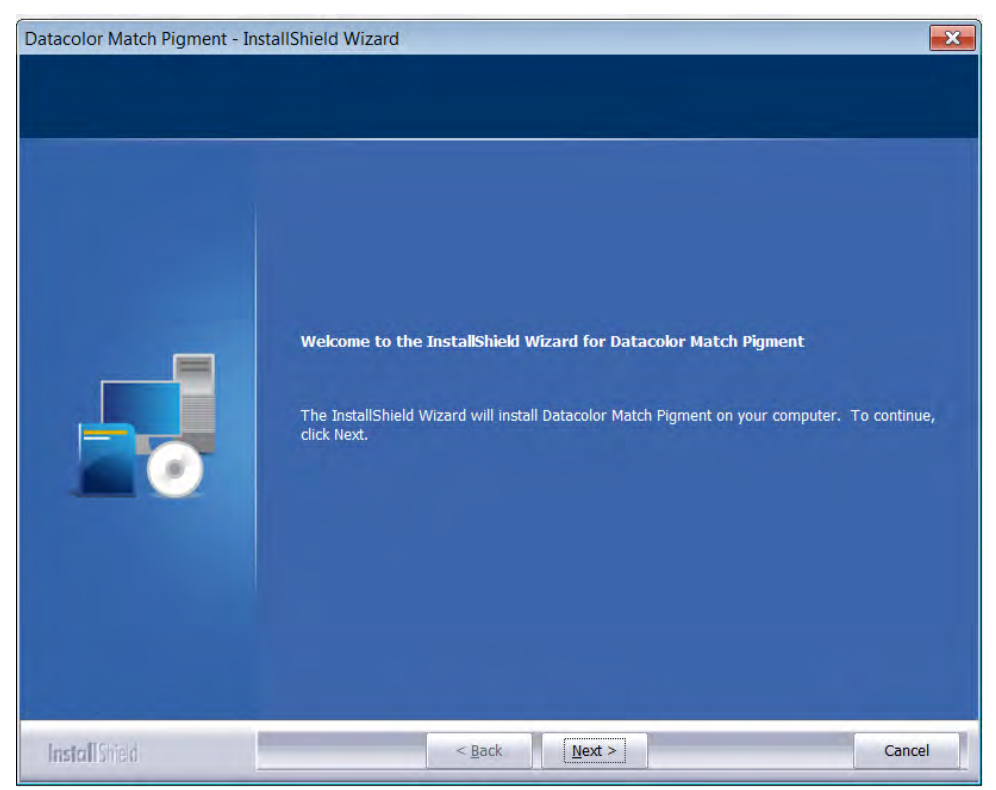

Click **Next** to continue.

4. A software license agreement is displayed:

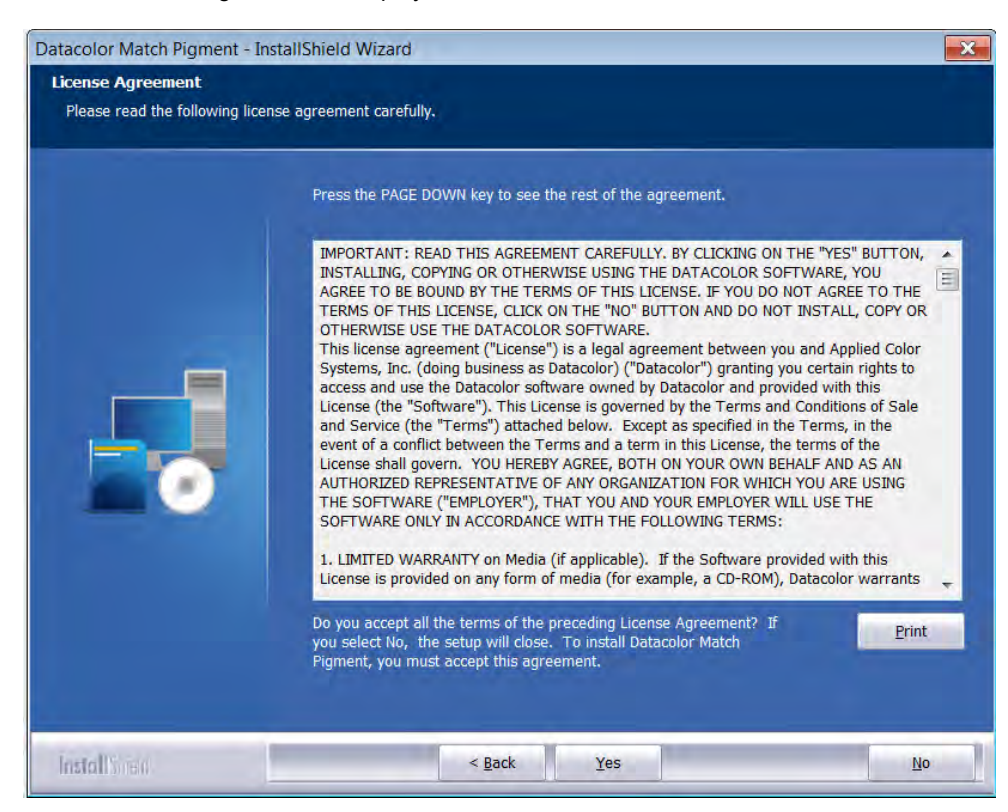

- 5. To continue with the installation, you must accept the agreement by clicking **Yes**.
- 6. The program confirms the folder location for Datacolor MATCHPIGMENT:

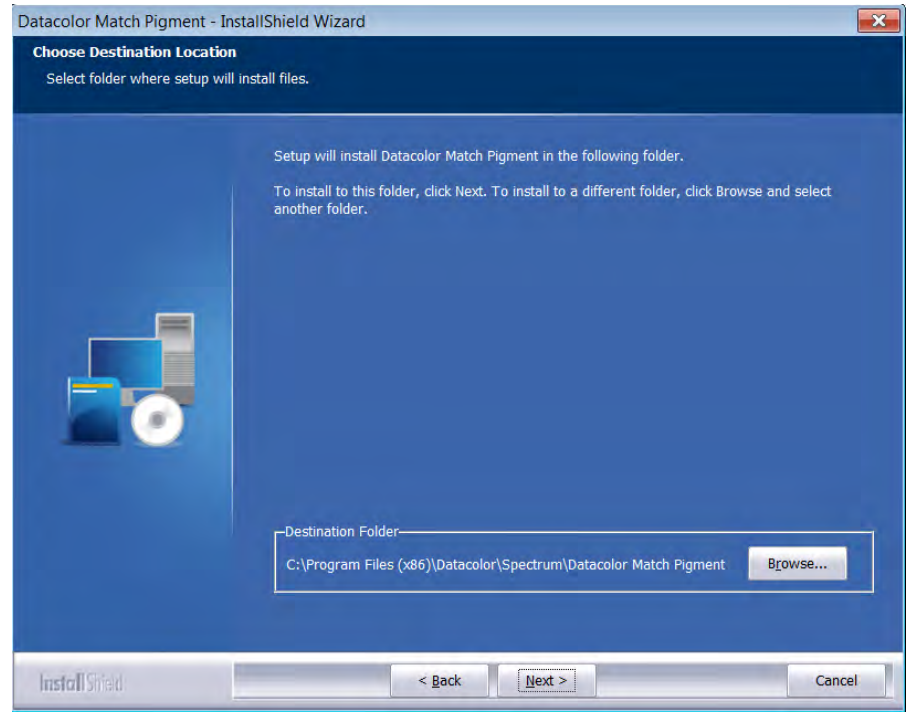

- To select a different location for programs, click **Browse**.
- To accept the default, click **Next**.

7. The installation confirms the location for the *Common Applications Data* location. The locations vary depending on whether you are using Microsoft Windows XP, or Microsoft Vista:

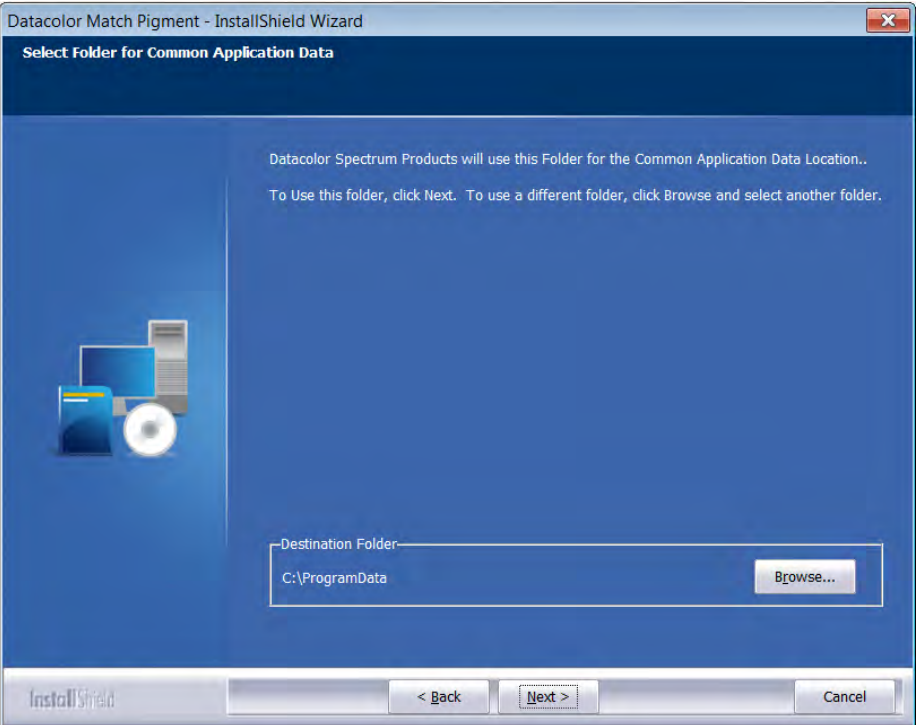

**The common applications location is:** *C:\ProgramData.*

*You should accept the default locations unless otherwise directed by Datacolor applications.*

Click **Next** to accept the default locations.

#### **Select Database Location**

The installation confirms the folder location for the Datacolor MATCH PIGMENT *database* files.

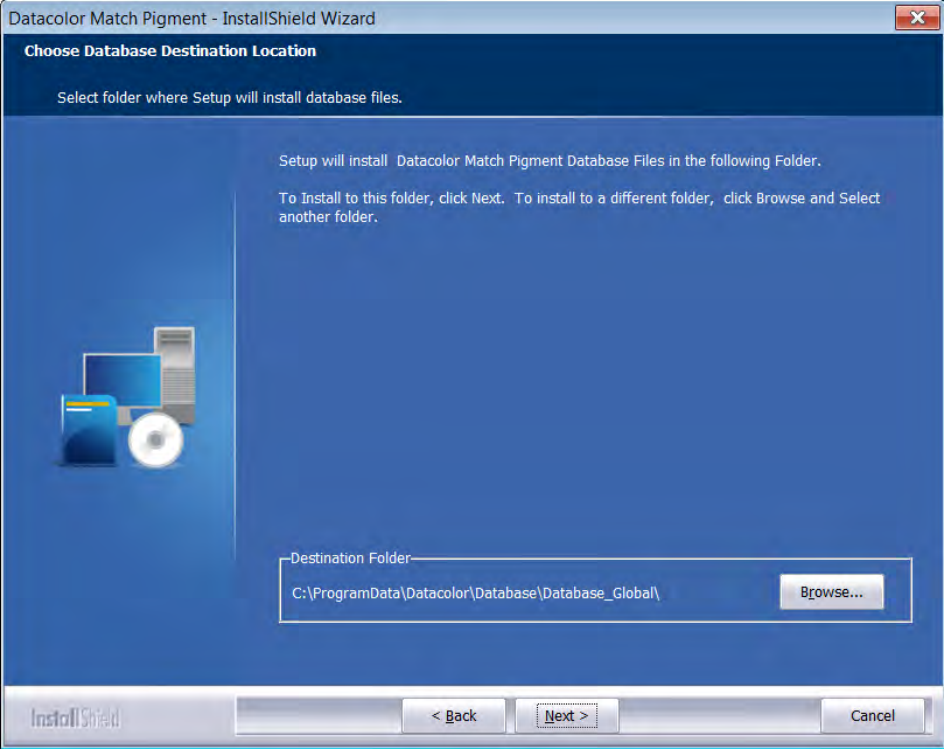

To select a different folder for the database, click **Browse**.

**The database location is: C***:\ProgramData\Datacolor\Database\Database\_Global\.*

8. Desktop and Shortcut Options.

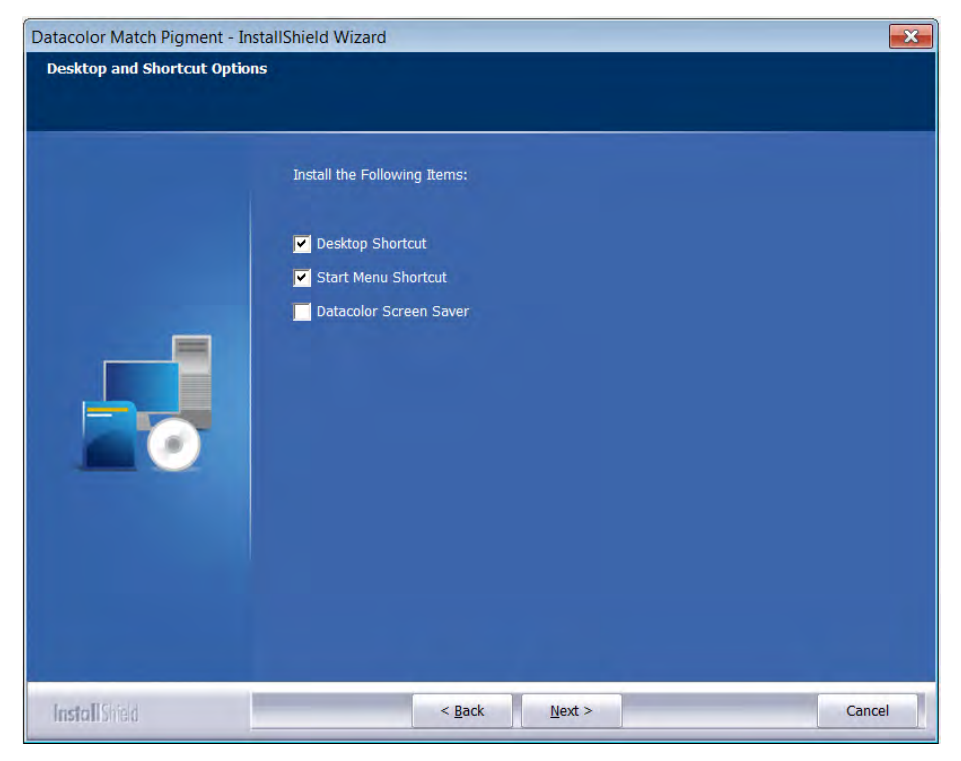

Click **Next** to continue.

9. Program Folder Selection

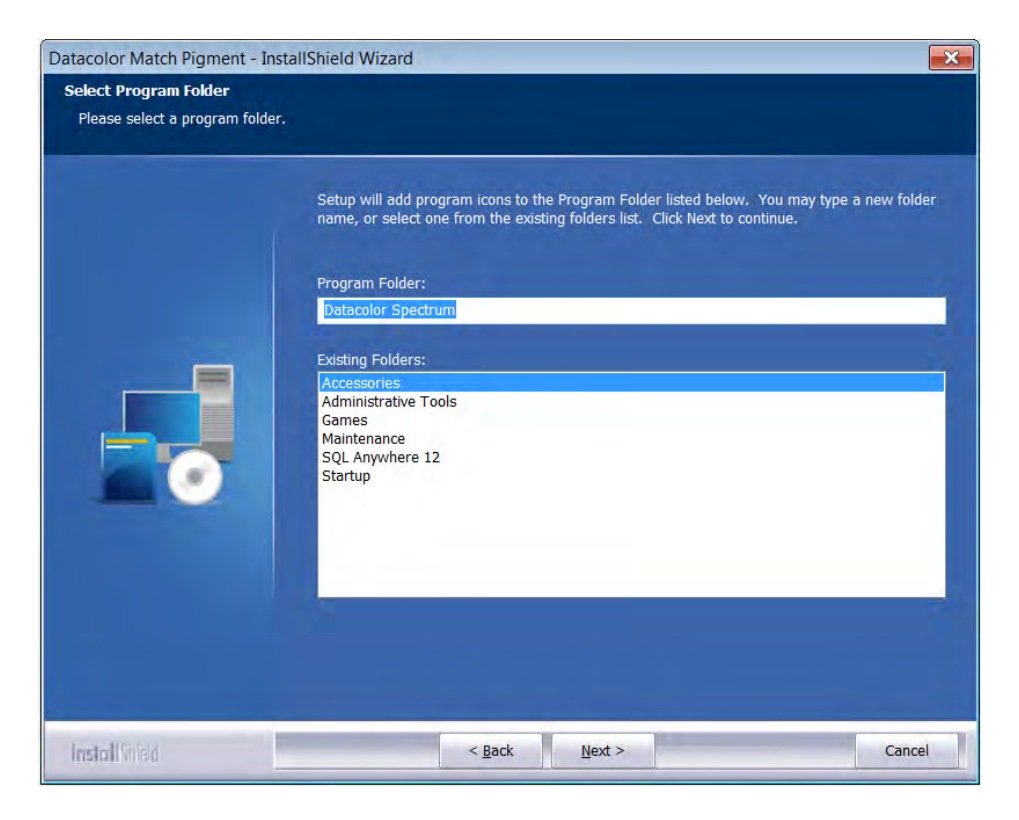

Click **Next** to continue.

10. Shared Components will now install.

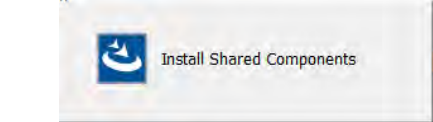

The Datacolor MatchPigmentNavigator window will launch. This component contains elements that are shared with the Datacolor TOOLS application. This screen will display:

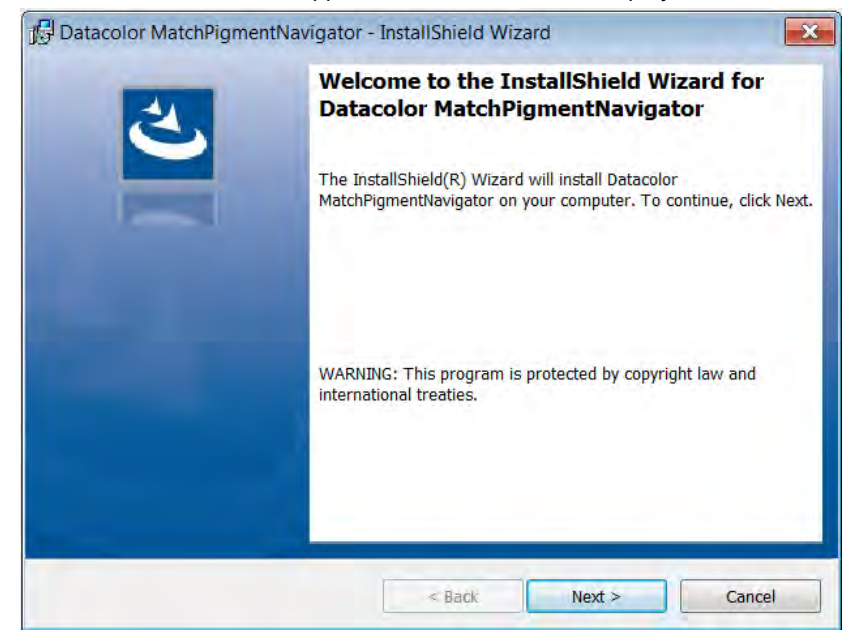

Click **Next** to continue.

11. The MatchPigmentNavigator wizard will continue.

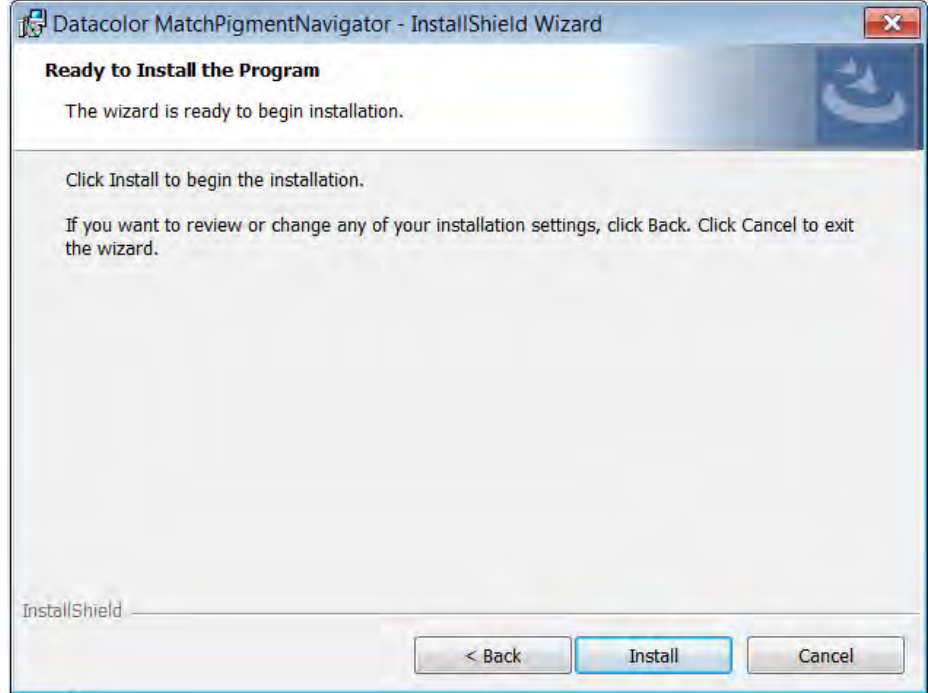

Click **Install** to continue.

12. A progress bar will appear on the window and when it fills, the MatchPigmentNavigator installation will complete.

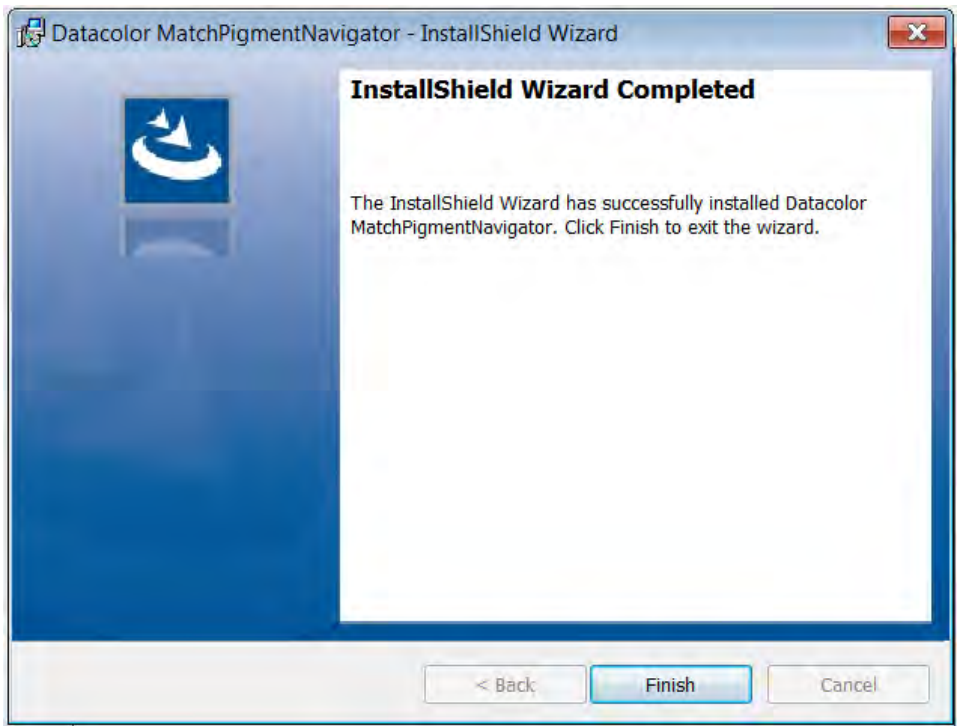

Click **Finish** to continue.

13. The installation will now begin:

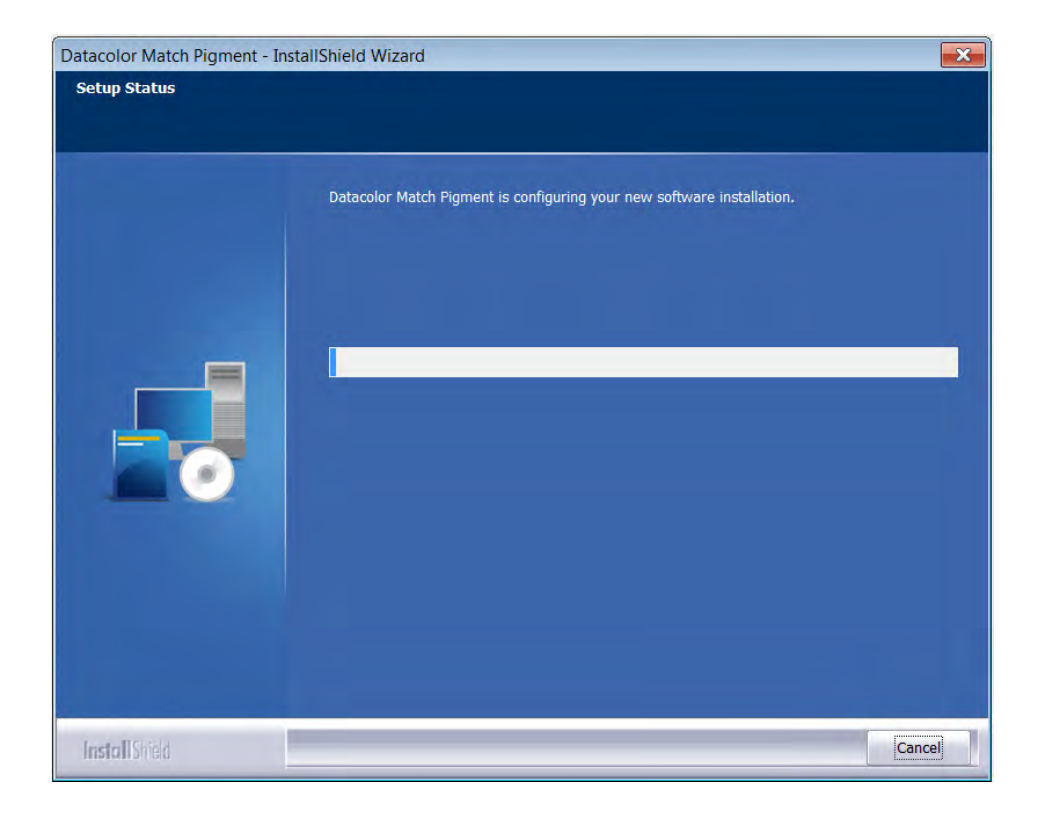

### 14. Installing the Instrument Drivers:

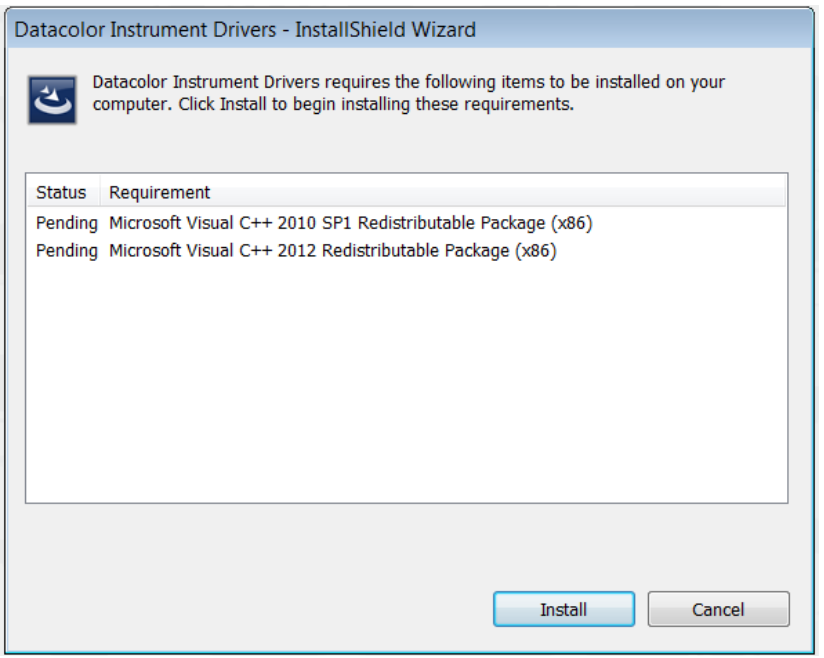

Click install to continue.

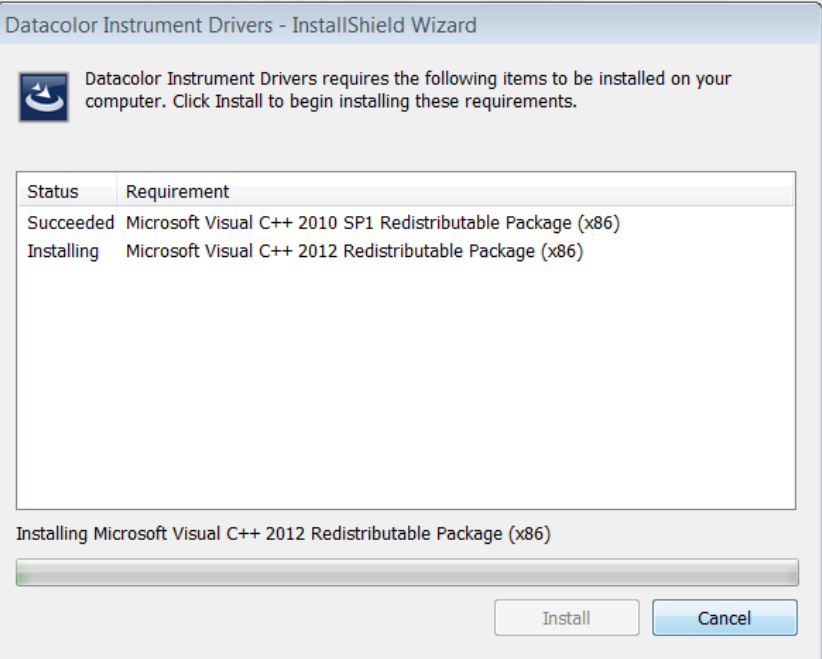

15. Installing additional components:

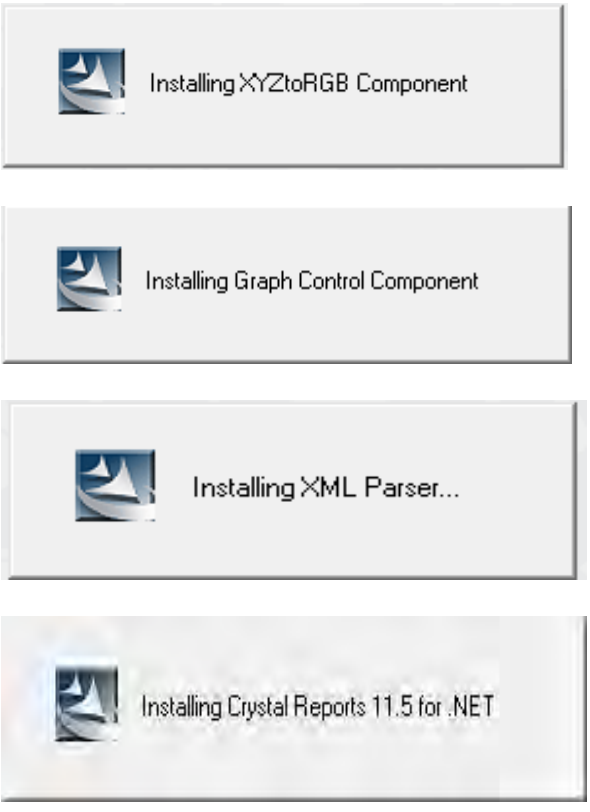

16. The MatchCOM matching engine is installed:

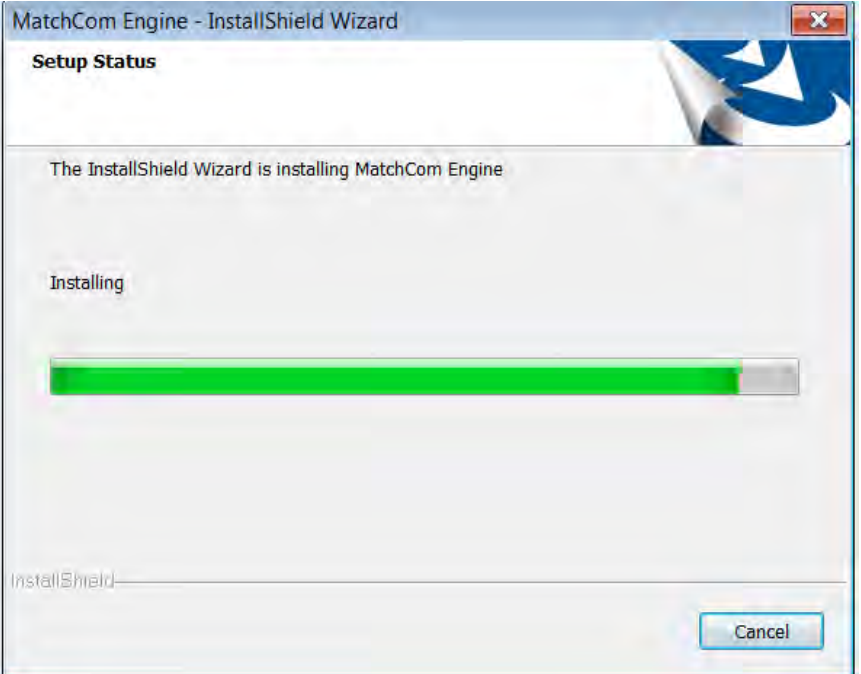

17. After the installation is completed, you will see this screen:.

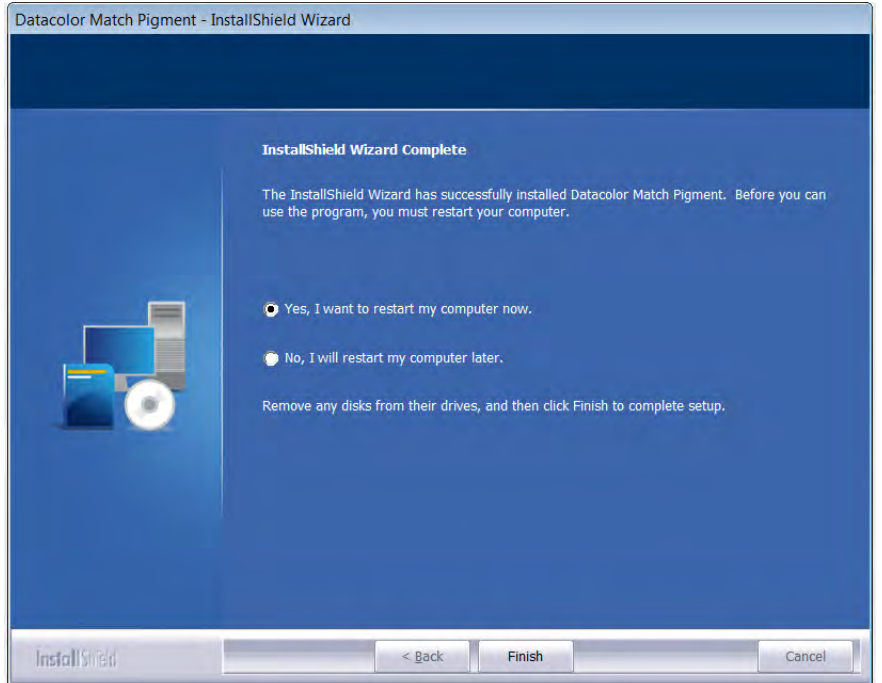

18. You will be prompted to reboot your computer.

You must reboot before you can start the Datacolor Match Pigment program. If you select No, you will receive the following message:

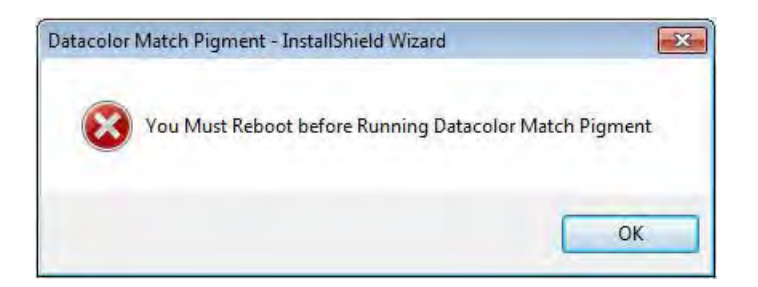

Click OK to reboot your computer.

## **Datacolor TOOLS Installation**

### **Overview**

Datacolor TOOLS is companion product to Datacolor MATCH<sup>PIGMENT</sup>. It is contained on a separate CD and is loaded under a separate installation process. You should install Datacolor TOOLS *after*  you install Datacolor MATCH<sup>PIGMENT</sup>.

#### **NOTES**

If you are upgrading from a previous version of Datacolor TOOLS, you should backup the data on the TOOLS desktop, and any customized files such as customized form files. *See also Datacolor TOOLS User's Guide, Appendix, File Backup for a list of the relevant files.*

If you are upgrading an existing system that includes Datacolor MATCH<sup>PIGMENT</sup>, the installation wizard will force you to install Datacolor MATCH<sup>PIGMENT</sup> first. If you try to upgrade TOOLS before you upgrade Datacolor MATCH<sup>PIGMENT</sup>, you will see the following message during the installation:

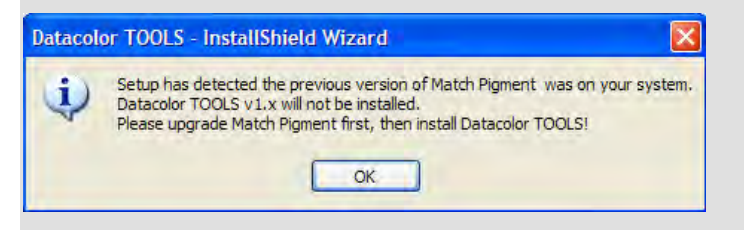

Remove the Datacolor TOOLS CD and replace it with the Datacolor MATCHPIGMENT CD.

## **Starting Datacolor MATCHPIGMENT**

1. To start Datacolor MATCHPIGMENT, click on the Datacolor MATCHPIGMENT icon on your desktop:

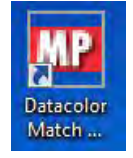

#### **NOTE**

You can also start by clicking **Start/Programs/Datacolor Spectrum/Datacolor MATCHPIGMENT** .

**First time login.** The program prompts you for a language selection:

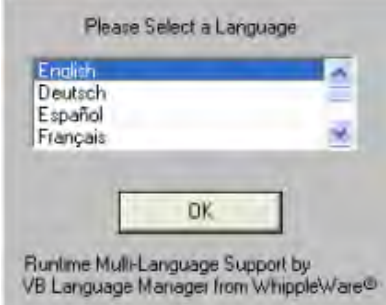

2. Highlight a language and click **OK**.

#### **NOTE**

The language selection screen will not display again.

The Datacolor Spectrum Products License Validation screen is displayed:

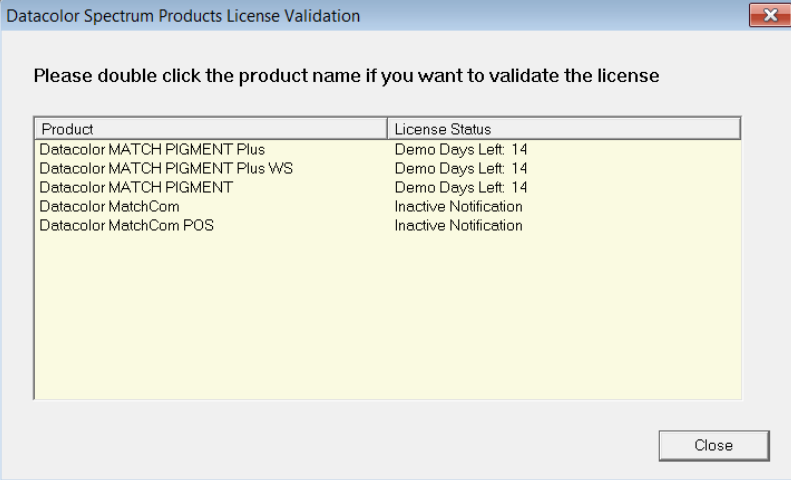

You must license the program. You are given a 14-day grace period during which the license must be validated. During the 14-day period, every time you launch the program you will see this screen. *See also Licensing Datacolor Software in this guide for instructions to license the software.*

3. Click **Close** to move to the login window.

You must login with a valid user name and password.

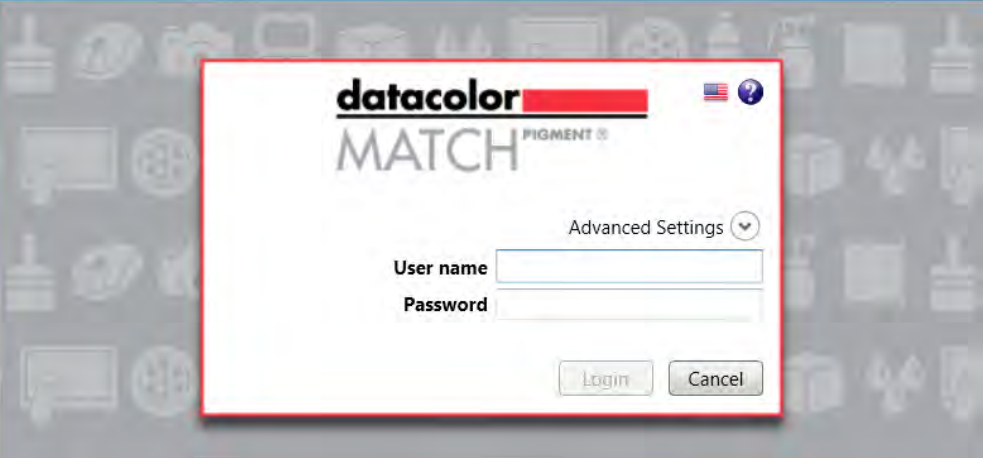

- The default user name is "user".
- The default password is "CC3".
- $-$  Under Advanced Settings is an option to use a DSN other than the default, if you have created additional Match Pigment databases. The only option for first-time users will be CC2000\_DB.

When the login is successful, the Data Navigator and the Formula Central program windows will open.

#### **NOTES**

If the demonstration period has expired and you have not validated the Datacolor MATCHPIGMENT software license, you will see the following error message after you login:

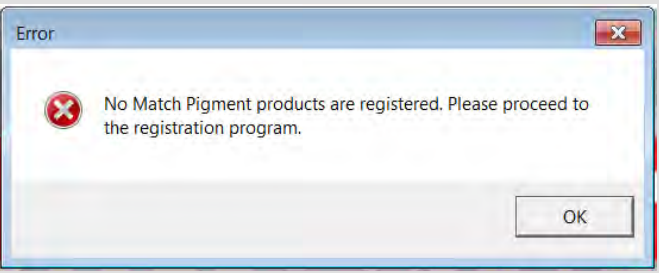

-Click **OK.** The license validation screen is displayed. *See Licensing Datacolor MATCHPIGMENT in this guide to complete the license validation.*

User names and passwords are not case sensitive.

The default user and password can be changed. *See also Datacolor MATCHPIGMENT User's Guide, Admin for instructions to change the login and password.*

You can customize the program modules automatically opened for each user. *See also Datacolor MATCHPIGMENT User's Guide, Admin for instructions to customize this display.*

## **Licensing Datacolor Software**

#### **Overview**

Datacolor software is protected from unauthorized use by a software license. The license is assigned to each *computer* for each product. Datacolor MATCHPIGMENT *and* Datacolor TOOLS share the same license. The total number of licenses that you must validate is one (1). *Licenses cannot be transferred from one computer to another computer.*

#### **Demonstration Period**

When the software is installed, the software license defaults to a demo configuration which allows program access for 14 days. The software license must be validated within the demonstration period.

#### **NOTES**

The demonstration period starts when the program is launched for the first time.

During the demonstration period, Datacolor TOOLS will display the Datacolor Security Client window each time it is launched from the desktop icon.

When the Datacolor TOOLS software license is not validated, it cannot be launched from the Go Menu in Datacolor MATCH<sup>PIGMENT</sup>.

During the demonstration period, Datacolor TOOLS will display the Datacolor MATCH<sup>PIGMENT</sup> License Validation window when it launches.

#### **License Validation**

You can validate the licenses from Datacolor MATCH<sup>PIGMENT</sup>. A license is validated when you enter an **Unlock Response Number** into the *Datacolor Security Client window*.

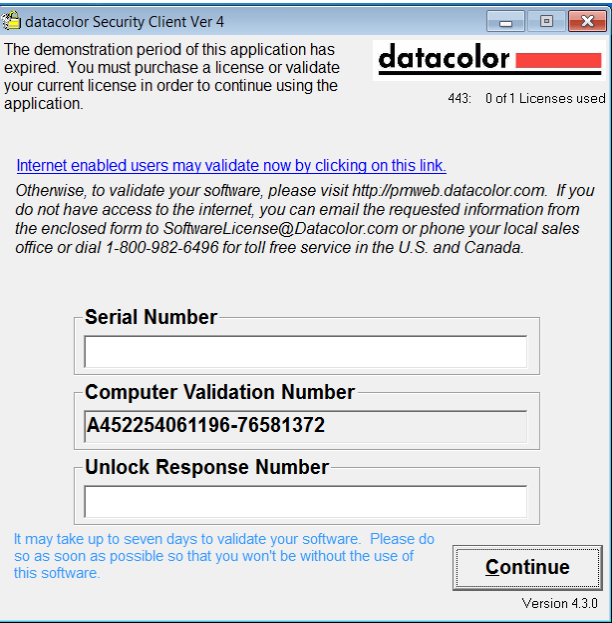

This number is provided by Datacolor, and can be obtained one of three ways:

- **Direct web connection.** If you have internet access, you can use the link provided in the Datacolor Security Client window. This procedure is documented in the *Licensing Procedure*  included in these instructions.
- **E-Mail.** For each product, send the *Serial Number* found on the CD label, and *Computer Validation Number* found on the Datacolor Security Client window, to **[SoftwareLicense@datacolor.com](mailto:SoftwareLicense@datacolor.com)**. You will receive an *Unlock Response Number* via e-mail. You must enter this into the Datacolor Security Client window.

• Telephone. **In the US and Canada phone toll free (1-800-982-6496) or call you local sales office. You will need the** *Serial Number* **and the** *Computer Validation Number* **for the product. You will be given an** *Unlock Response Number* **that you will put into the Datacolor Security Client window.**

### **Product Labels and Software Licenses**

You will need the *Serial Number* for each product you have installed. This number is supplied by Datacolor and is found on the CD case for each product.

Shown below is a sample label for the product license *Datacolor MATCHPIGMENT Plus:*

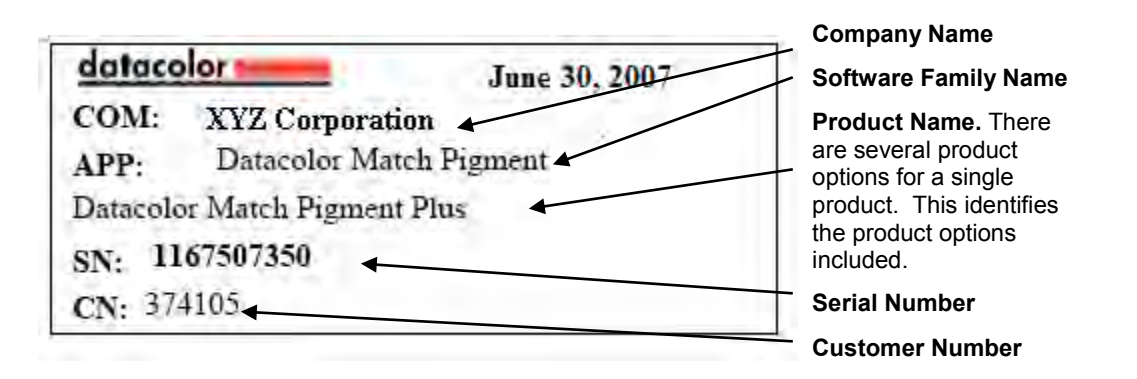

#### **NOTE**

For stand-alone systems, each Datacolor program CD will have a single label.

#### **Before You Begin**

- Gather the CD cases with *serial numbers* for each of the products you will be validating.
- You will be asked for *Computer Validation Number* each time you run this procedure. This number is generated by the security software and is unique to your computer. It is displayed on the validation screen, which is open throughout the validation procedure.

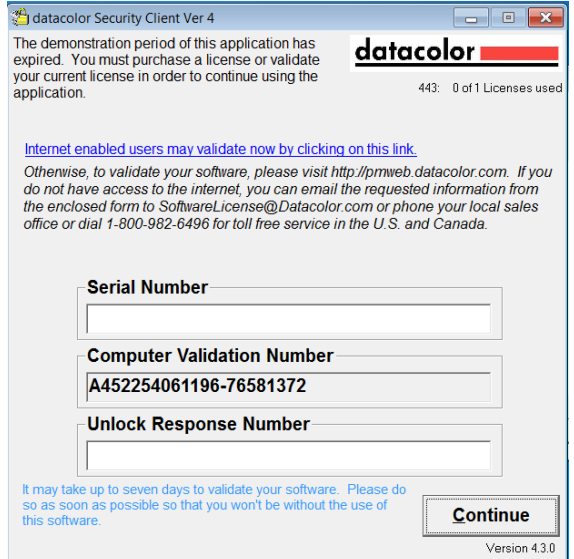

• During the licensing process you will be provided with an *Unlock Response Number.* You will be required to input that number into this screen to complete the licensing process.

#### **NOTE**

We recommend that you copy and paste the numbers from this validation screen to other input fields as required. This will eliminate licensing errors due to input errors.

## **Software Licensing Procedure**

You must license the software to use it. When the program is installed, you are given a 14-day demonstration period during which you can run the programs without a valid license. We strongly recommend that you validate all software licenses immediately after installing the software. You should license Datacolor MATCHPIGMENT first.

The procedure detailed below is used to license the software via a direct web connection.

## **Licensing Datacolor MATCHPIGMENT**

1. Launch Datacolor MATCH<sup>PIGMENT</sup>.

The License Validation screen is displayed:

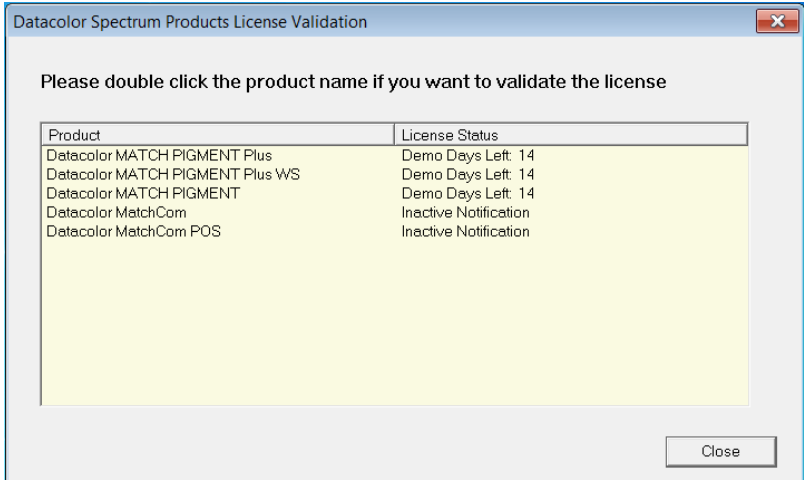

2. Double-click on the first product to be licensed.

#### **NOTES**

You can license any product that appears on this window.

During the demo period, you can click **Close** to bypass the licensing procedure. However, once the demo period has expired, you cannot proceed without validating the license(s)..

3. Double-click on the button for the Datacolor MATCHPIGMENT product to be validated.

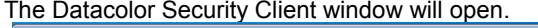

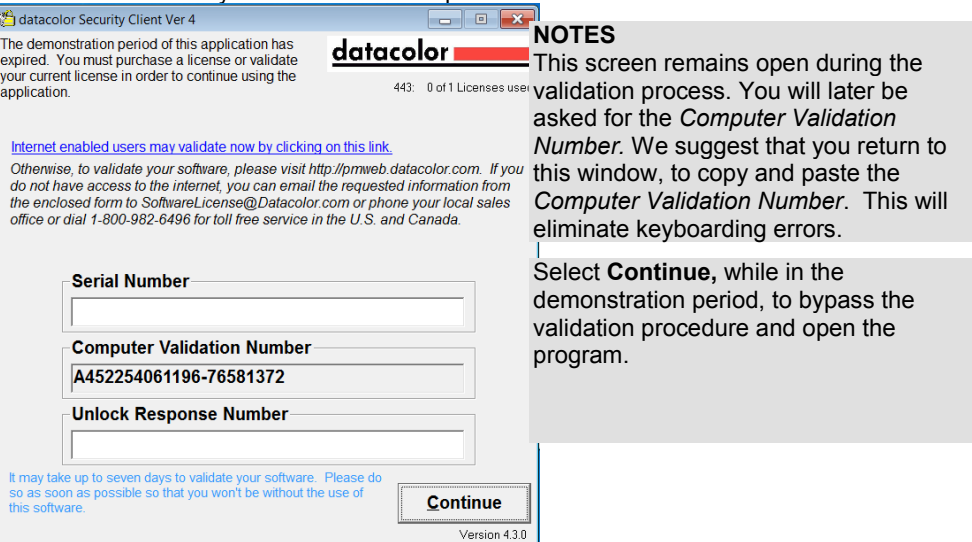

- 4. In the *Serial Number* field, enter the serial number for the product you have selected. This is found on the CD case.
- 5. Click on the link to the web connection:

The window below is displayed:

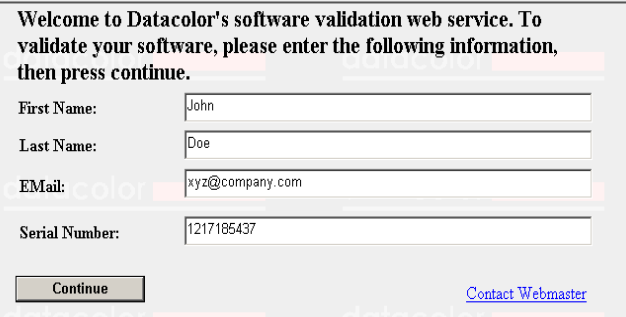

This window provides an Internet connection to the Datacolor web validation service, and remains open during the validation procedure.

- In the *First Name*, *Last Name* and *Email* fields, provide your contact information.
- In the *Serial Number* field, enter the product serial number again. It must match the number you entered in the previous screen.
- 6. Click the **Continue** button.

The window below is displayed:

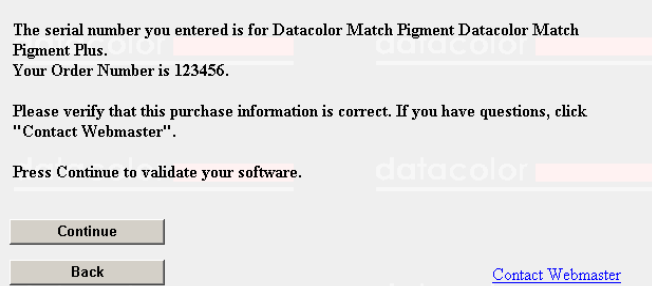

This window verifies that the serial number is valid, and displays information about the product.

7. Click **Continue** to proceed.

The program will prompt you for the computer validation number:

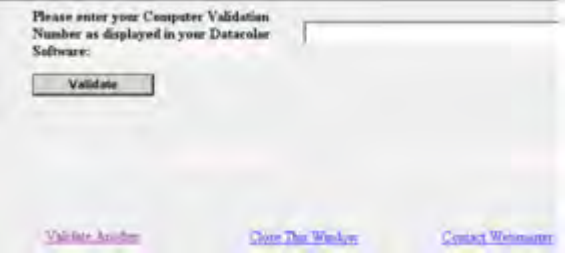

8. Enter the **computer validation number** from the Datacolor Security Client window, and click **Validate** to continue.

A number will be displayed in the *Unlock Response Number* field.

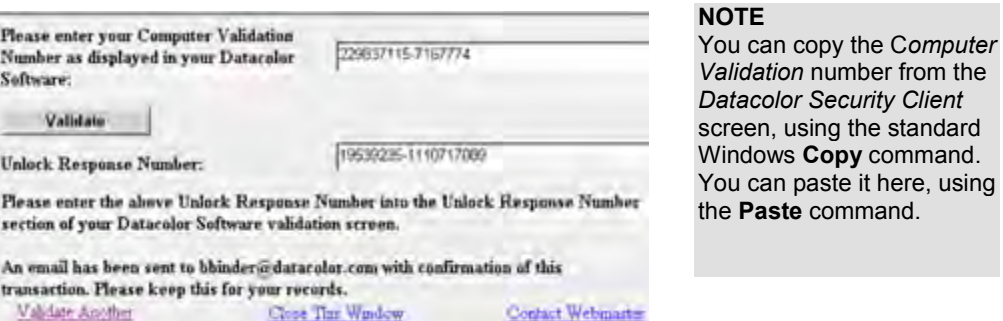

9. Return to the *Datacolor Security Client* screen, and enter the **Unlock Response Number**:

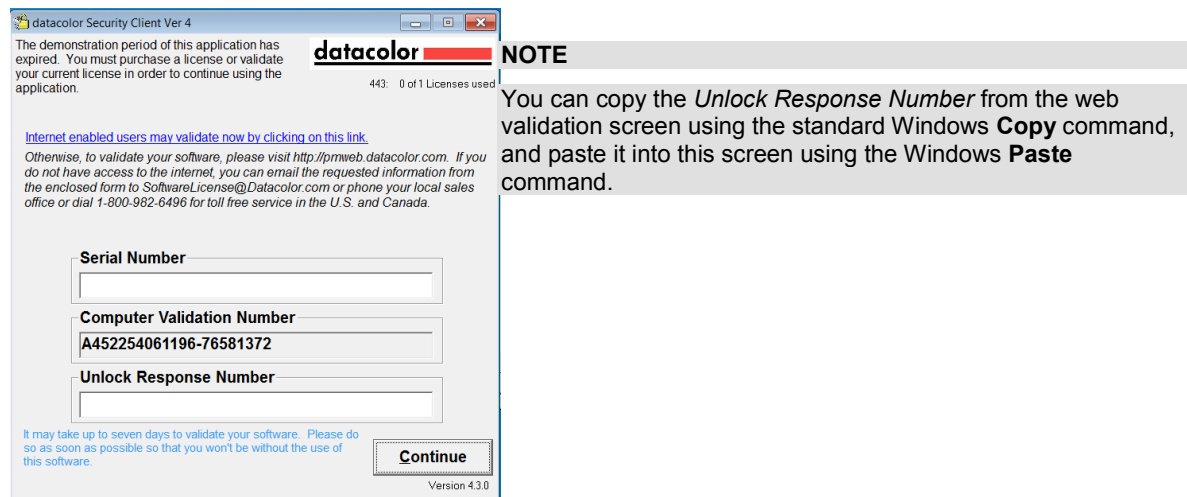

10. Click **Continue**. The Security Client window closes.

The web validation screen remains displayed. The validation process is completed, and the Datacolor MATCH<sup>PIGMENT</sup> product you selected is now licensed.

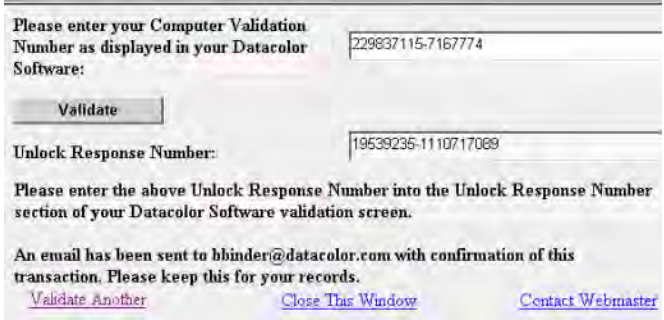

To validate a different Datacolor product license:

- Click **Close This Window**. The Datacolor license validation window is displayed.
- Choose the next product license to be validated, and repeat the procedure.
- 11. To end the licensing procedure, click **Close this Window**.

#### **NOTE**

You will receive an email confirmation containing the *Serial Number* and *Unlock Response Number* for each license you validate. We recommend that you make copies of these for reference purposes.